Autor: Damian Demski Data publikacji: 18.03.2020

Instrukcja elektronicznej rejestracji jako osoba bezrobotna w Powiatowym Urzędzie Pracy w Bydgoszczy - przykładowa rejestracja. W zależności od przekazywanych indywidualnych danych proces rejestracji może się w różnić. Należy podawać tylko prawidłowe, zgodne ze stanem faktycznym dane.

1. Aby się zarejestrować elektronicznie bez wizyty w urzędzie konieczne jest posiadanie Profilu Zaufanego (lub kwalifikowanego podpisu elektronicznego).

2. Aby się zarejestrować należy przejść na stronę [https://praca.gov.pl/](https://praca.gov.pl)

3. Z menu Wybierz urząd wpisujemy Bydgoszcz, a następnie wybieramy Powiatowy Urząd Pracy w Bydgoszczy.

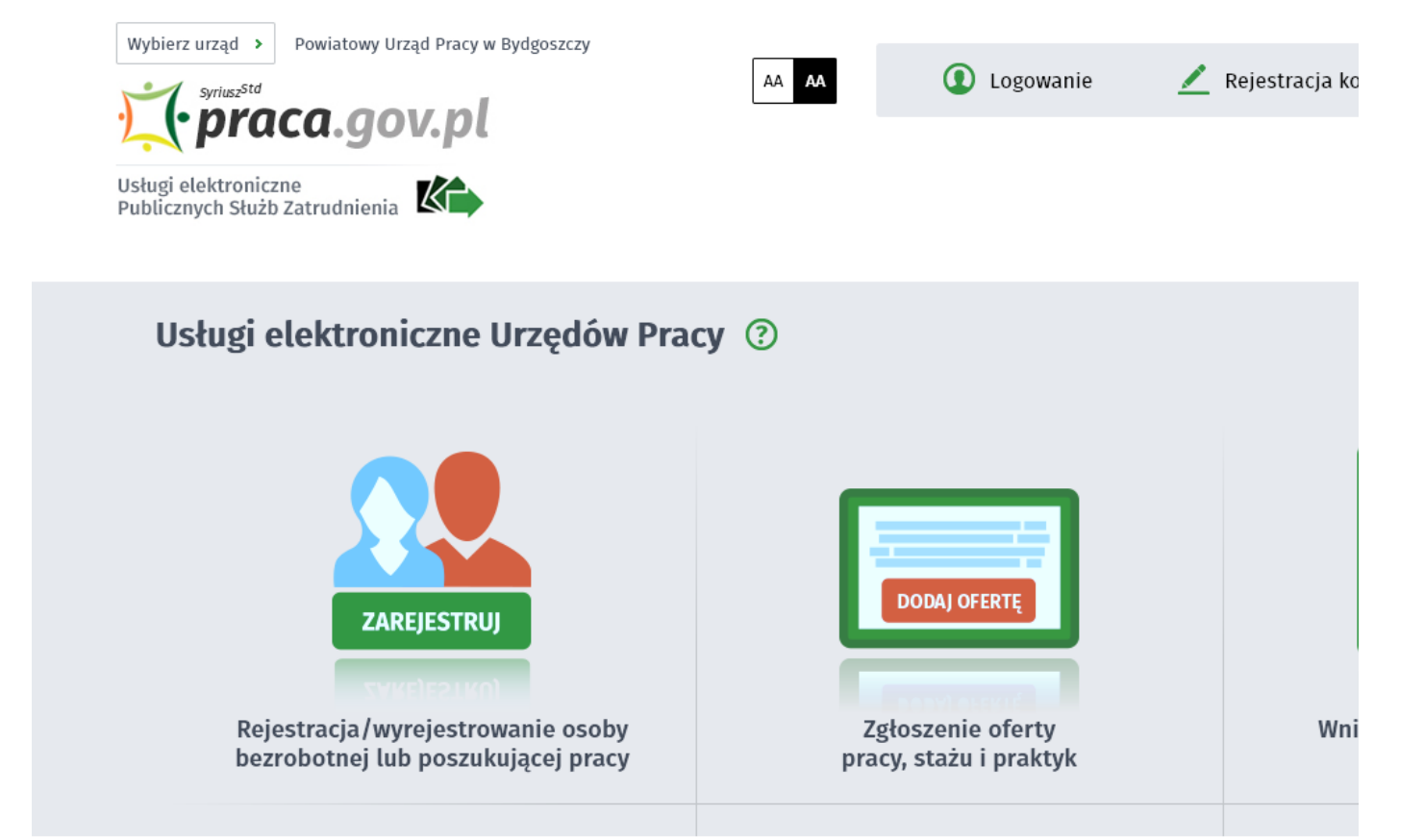

4. Klikamy na zgłoszenie do rejestracji jako osoba bezrobotna lub poszukująca pracy (KRB)

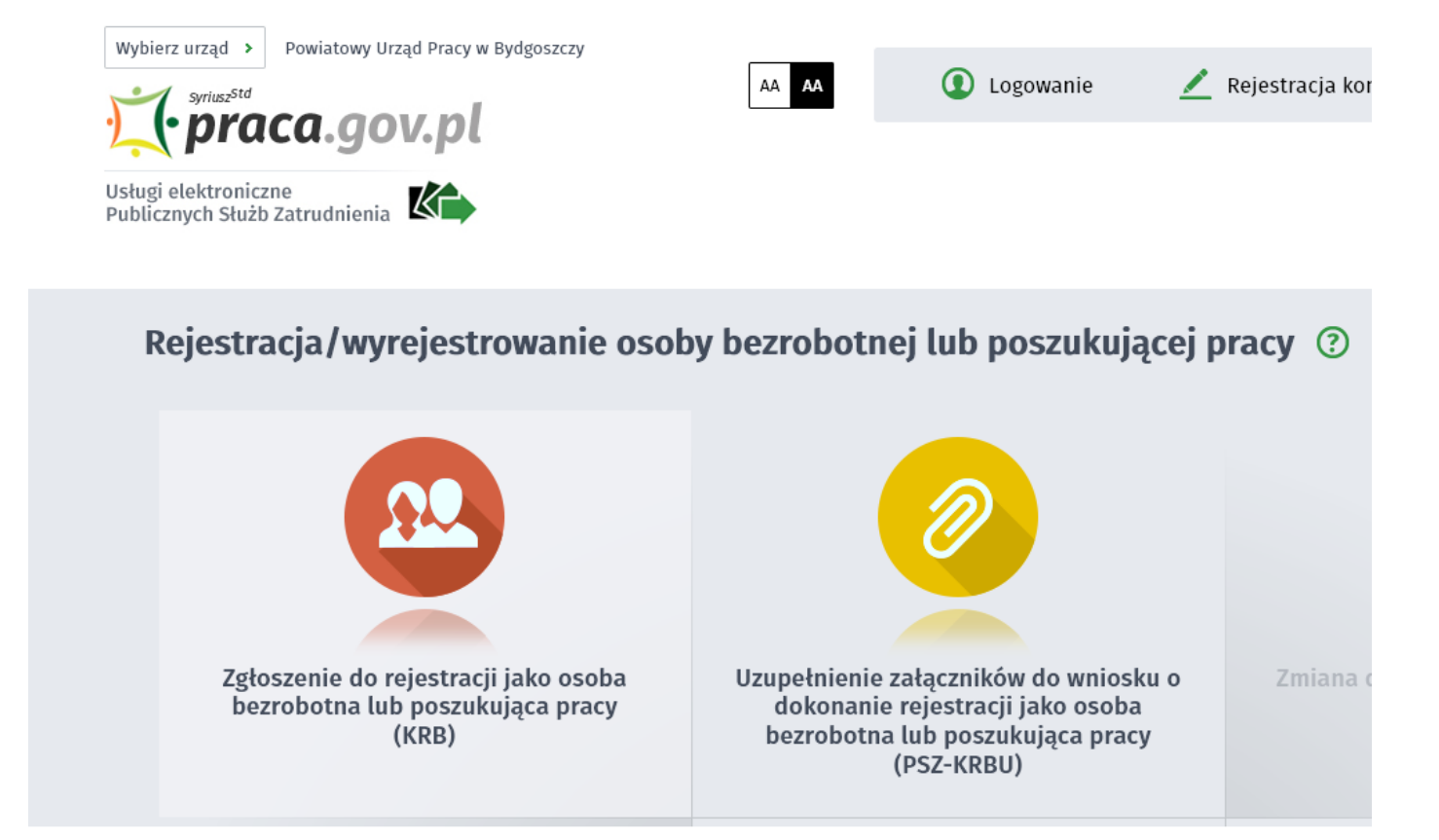

5. W następnym kroku klikamy dalej

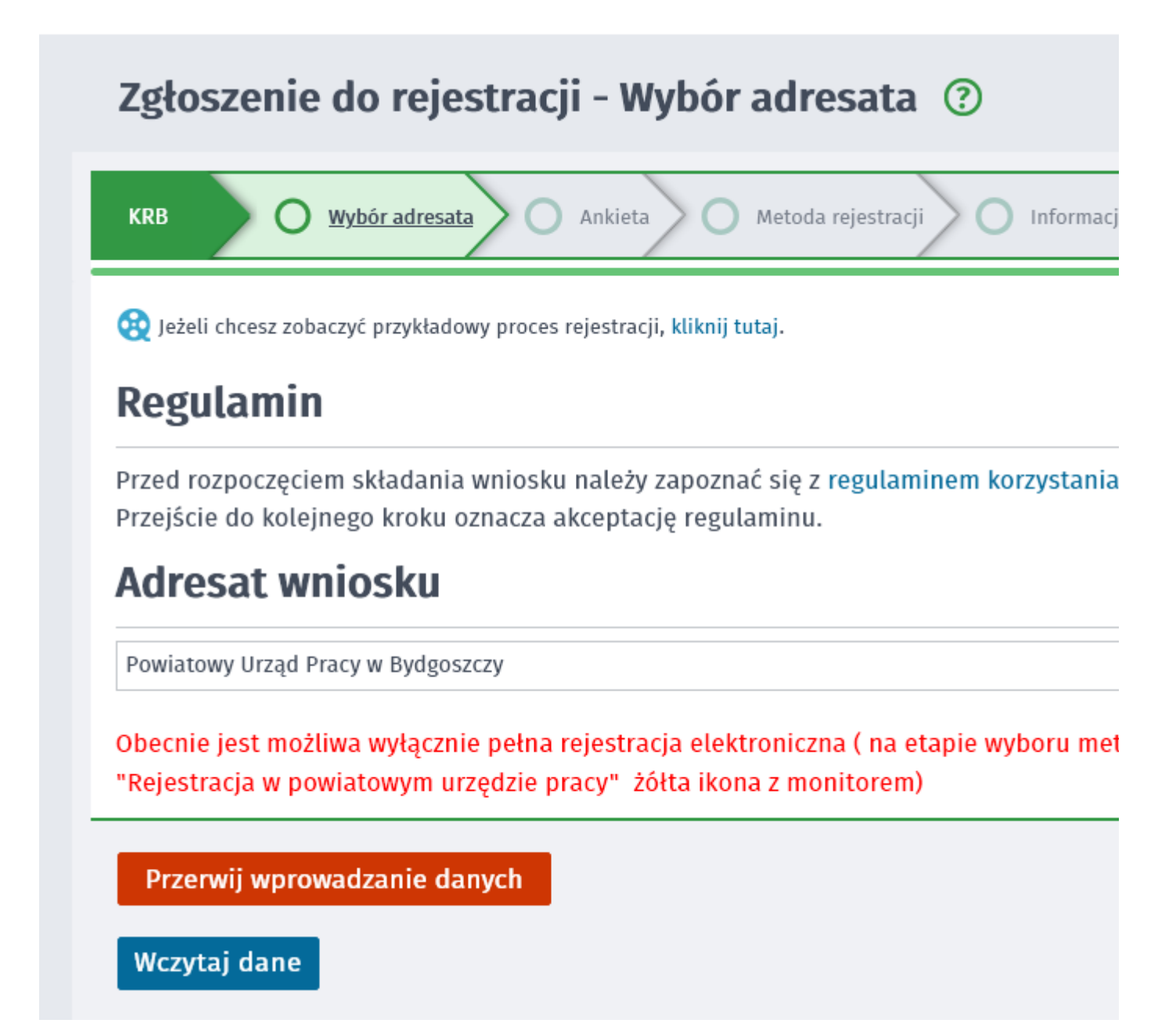

6. Formularz uzupełniamy przechodząc przez kolejne zakładki (przycisk DALEJ). Pierwszym krokiem jest uzupełnienie ankiety, która ustali nasz status na rynku pracy. Odpowiedzi na pytania muszą być zgodne z prawdą, indywidualne dla każdego klienta, pod rygorem odpowiedzialności za składanie fałszywych oświadczeń.

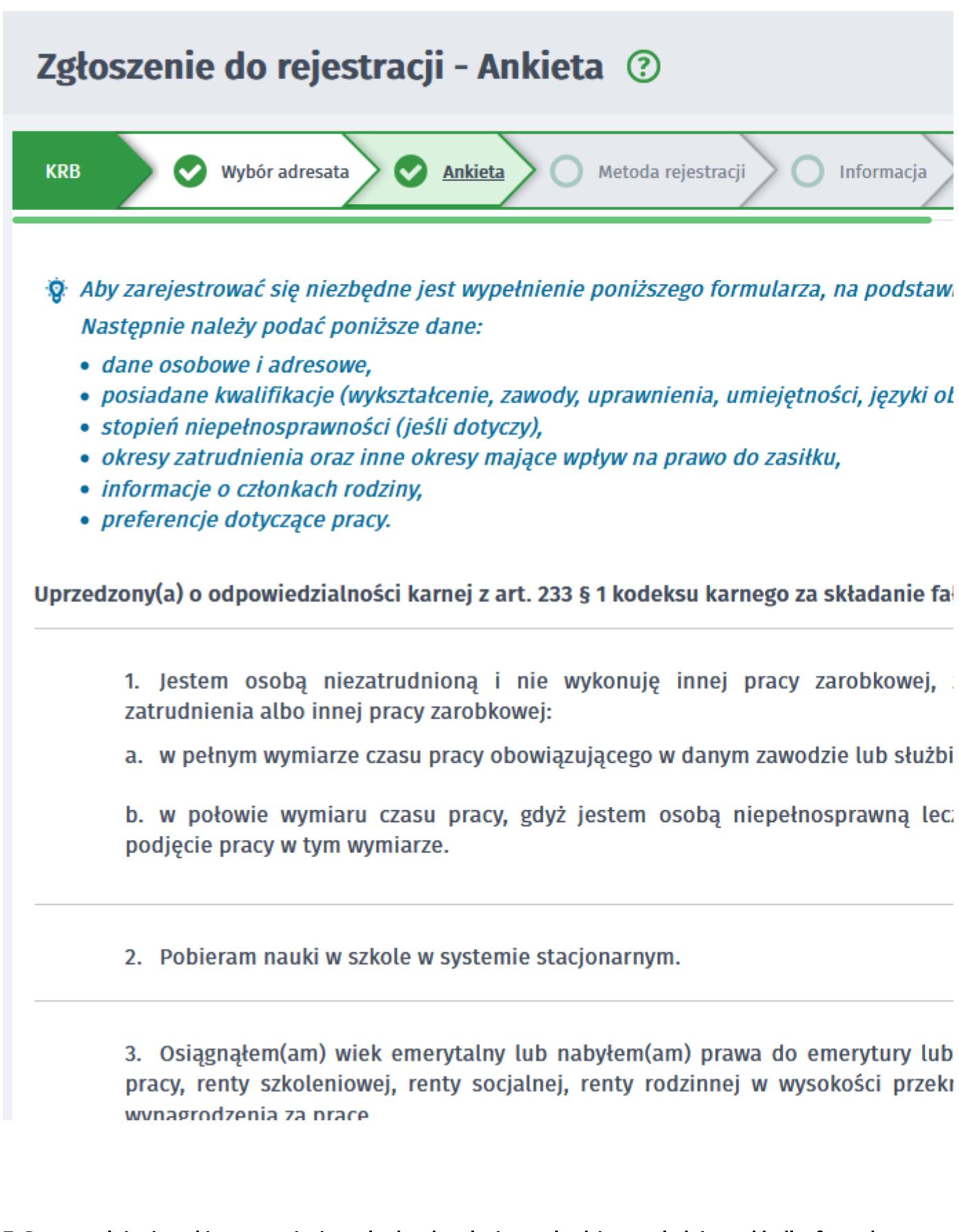

### 7. Po uzupełnieniu ankiety przepisujemy kod z obrazka i przechodzimy na kolejną zakładkę formularza wybierając Ustal status osoby na rynku pracy

nu mwaka uo opowanum ooujamuji

16. Pobieram na podstawie przepisów o ustaleniu i wypłacie zasiłków dla opiek

17. Otrzymałem(am) jednorazowo środki na podjęcie działalności gospodarczej

18. Pobieram, na podstawie przepisów o świadczeniach rodzinnych, świadczeni opiekuńczy lub dodatek do zasiłku rodzinnego z tytułu samotnego wychowy zasiłku dla bezrobotnych na skutek upływu ustawowego okresu jego pobierania

19. Jestem zarejestrowany(a) w innym urzędzie pracy jako osoba bezrobotna.

20. Posiadam orzeczenie o stopniu niepełnosprawności.

# Weryfikacja

:O Wprowadź kod, który widzisz na obrazku. Jeżeli wygenerowany kod jest nieczytelny, możesz wygenerować go ponownie nacis

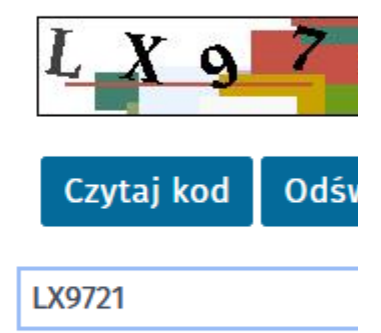

Kod:

Przerwij wprowadzanie danych

Wczytaj dane

8. Potwierdzamy ustalony status.

ď

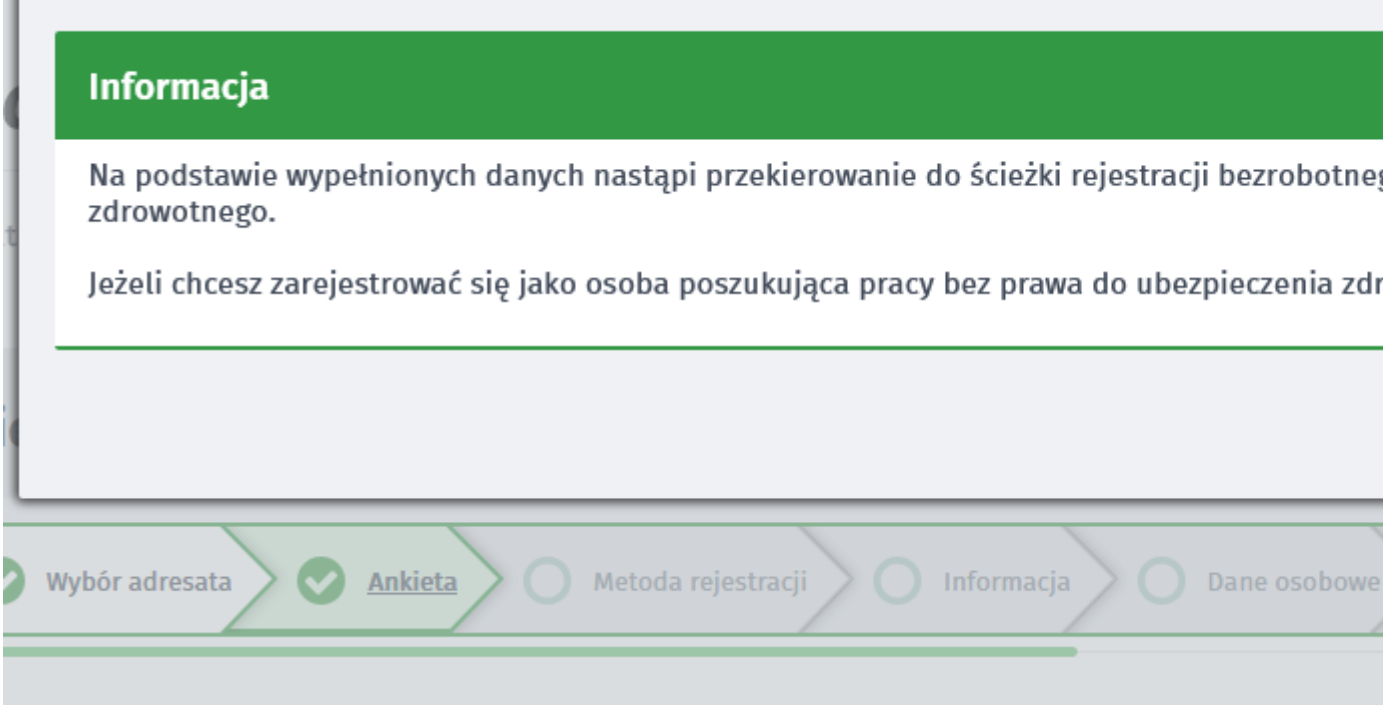

9. Następnie wybieramy metodę rejestracji - Rejestracja w powiatowym urzędzie pracy

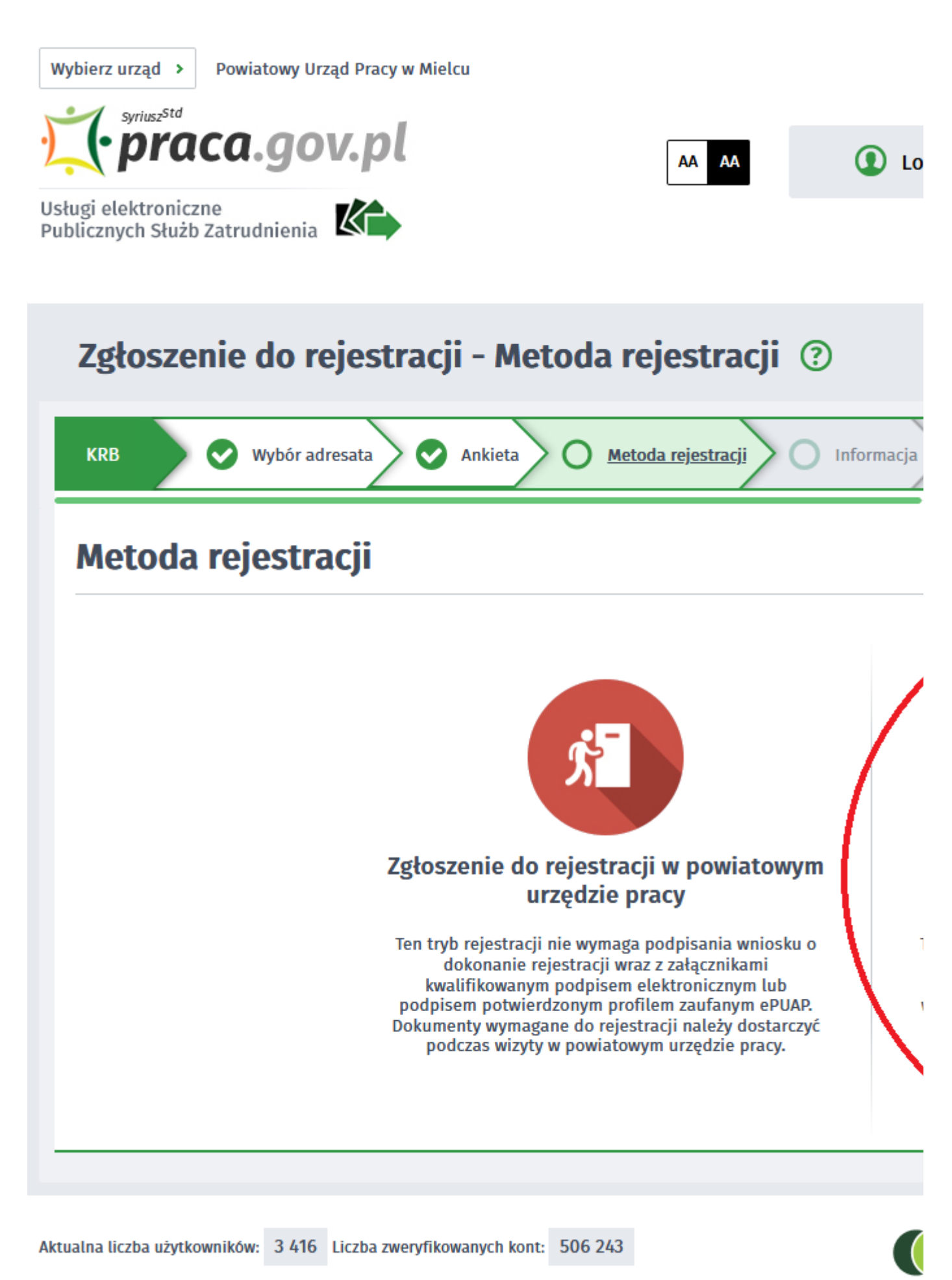

10. Zapoznajemy się z informacjami, w tym wykazem dokumentów, potrzebnych do rejestracji. Wymagane dokumenty należy zeskanować. Można również zrobić zdjęcia telefonem komórkowym, jednak należy zwrócić uwagę na wielkość pojedynczego pliku (maksymalnie 1MB). Mniejsze pliki można uzyskać wybierając gorszą jakość zdjęcia w telefonie. Zalecane jest przygotowanie wszystkich dokumentów na początku procesu rejestracji.

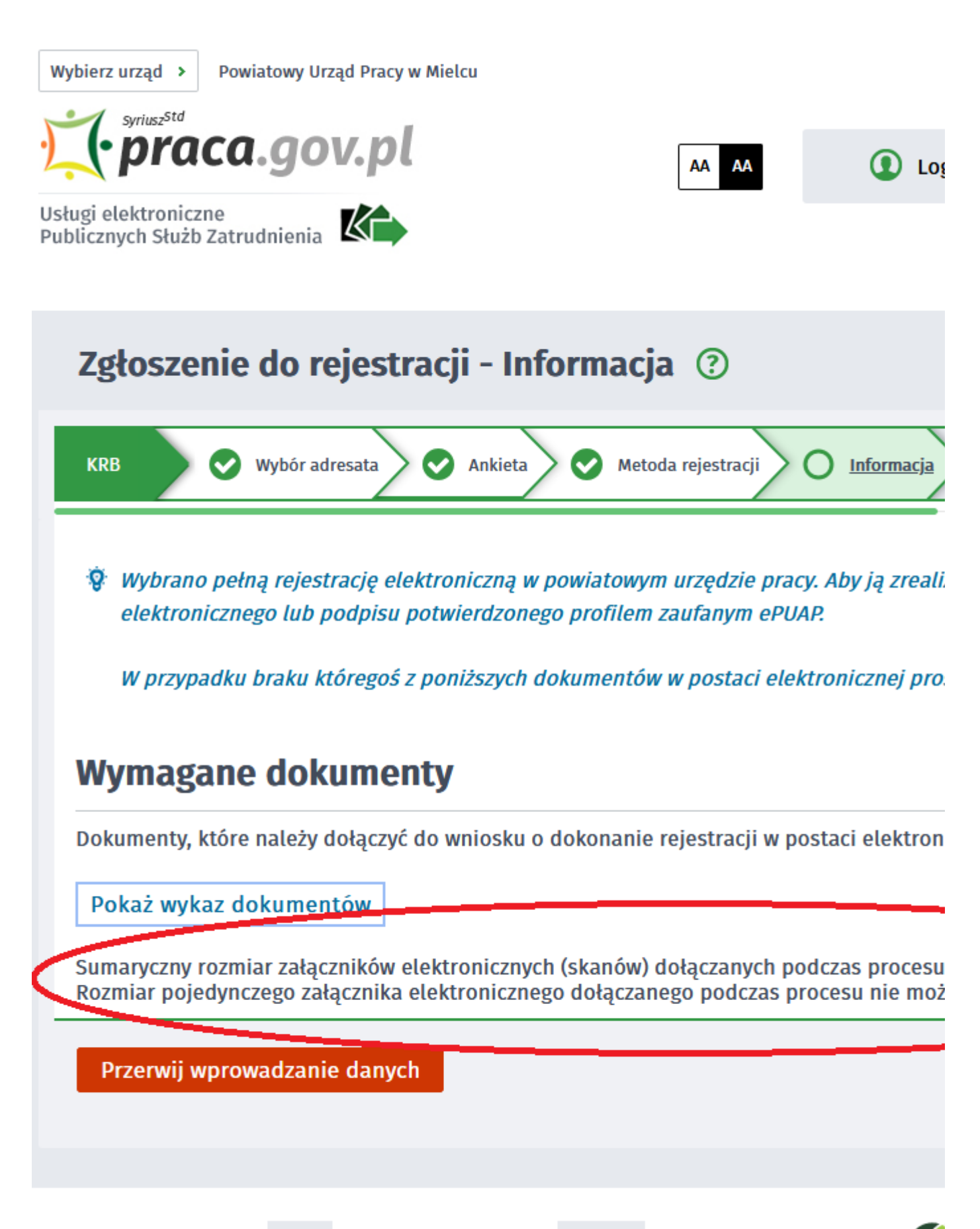

Aktualna liczba użytkowników: 3 416 Liczba zweryfikowanych kont: 506 243

### 11. Wypełniamy dane identyfikacyjne i dołączamy wymagane załączniki

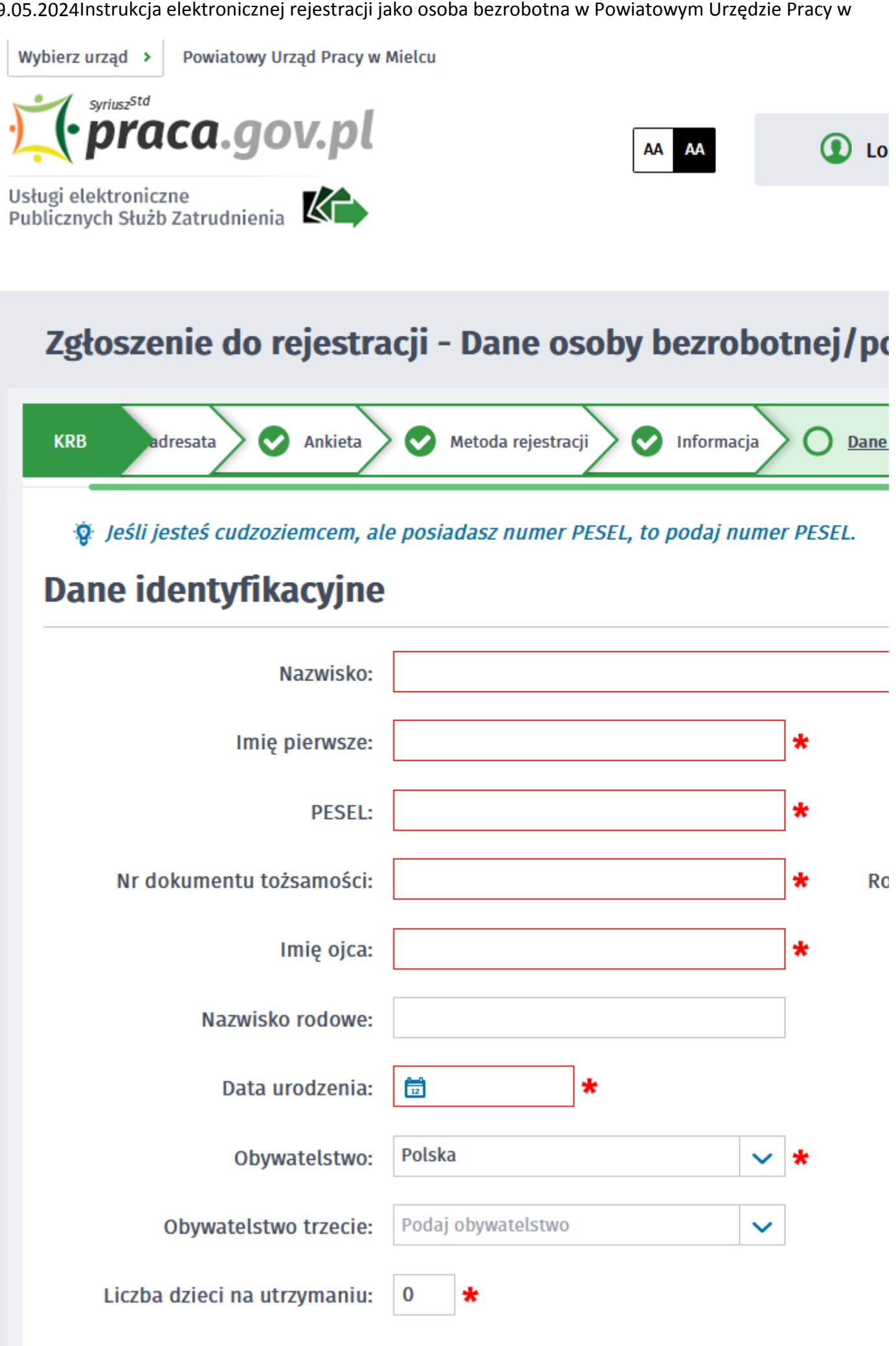

### Załacznik – dowód osobisty /dokumont tożsamości

https://bydgoszcz.praca.gov.pl/en/rynek-pracy/aktualnosci/aktualnosc 13 / 27

 $\epsilon$  concept  $\epsilon$  of the  $\alpha$ 

12. Podczas dodawania załączników na bieżąco można sprawdzać wielkość załączanych plików i ich ilość.

Bydgoszczy

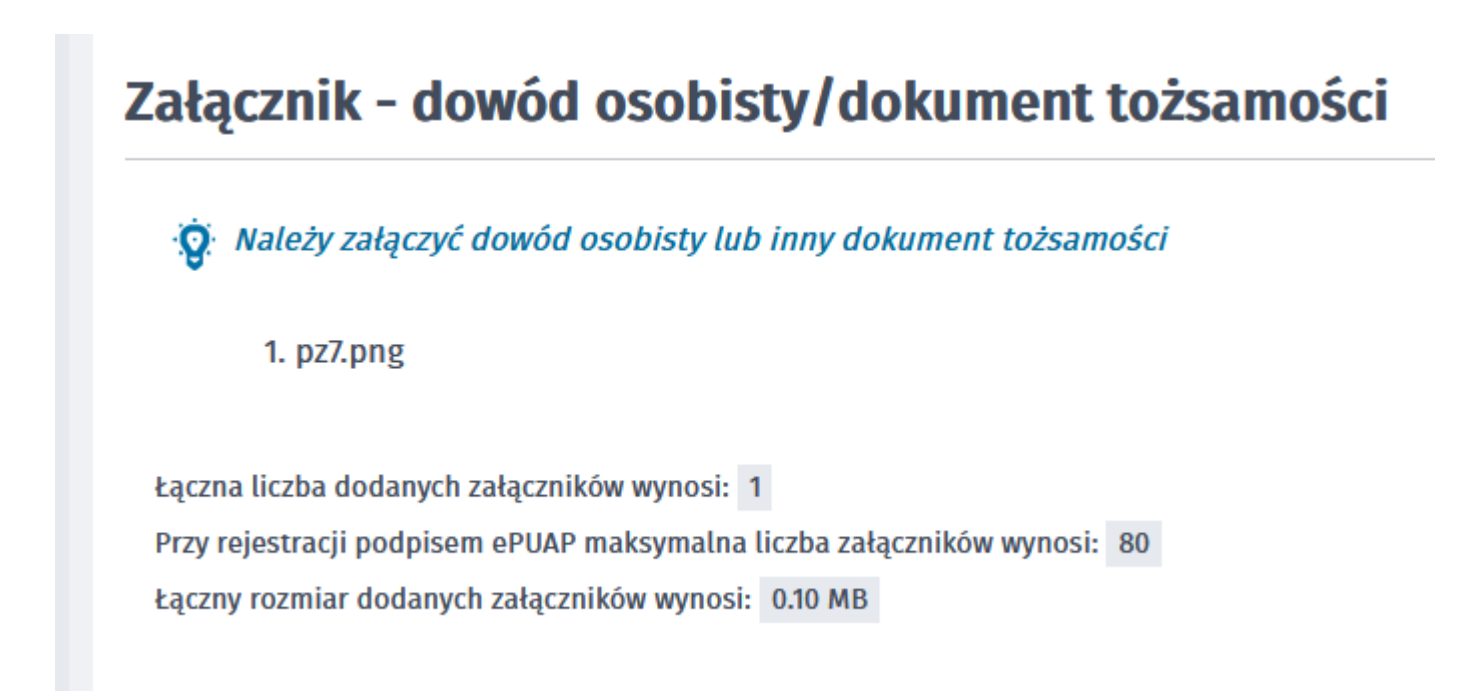

13. W kolejnych krokach uzupełniamy Wykształcenie, Umiejętności, Przebieg zatrudnienia, posiadane Uprawnienia, itp zgodnie z kolejnymi krokami Formularza rejestracji.

**Contract Contract** 

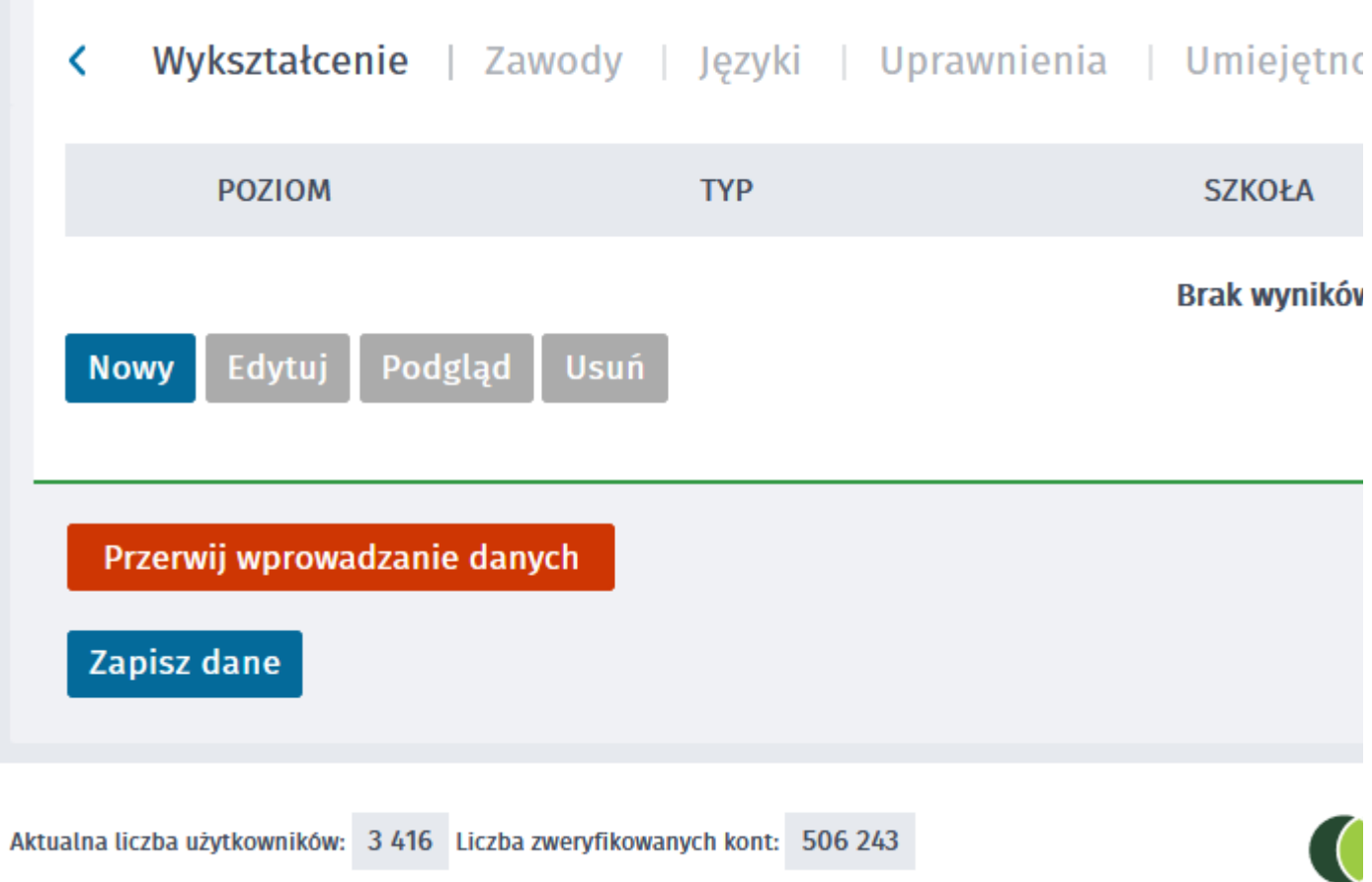

14. W zakładce Rodzina mamy możliwość Zgłoszenia członków rodziny do ubezpieczenia zdrowotnego.

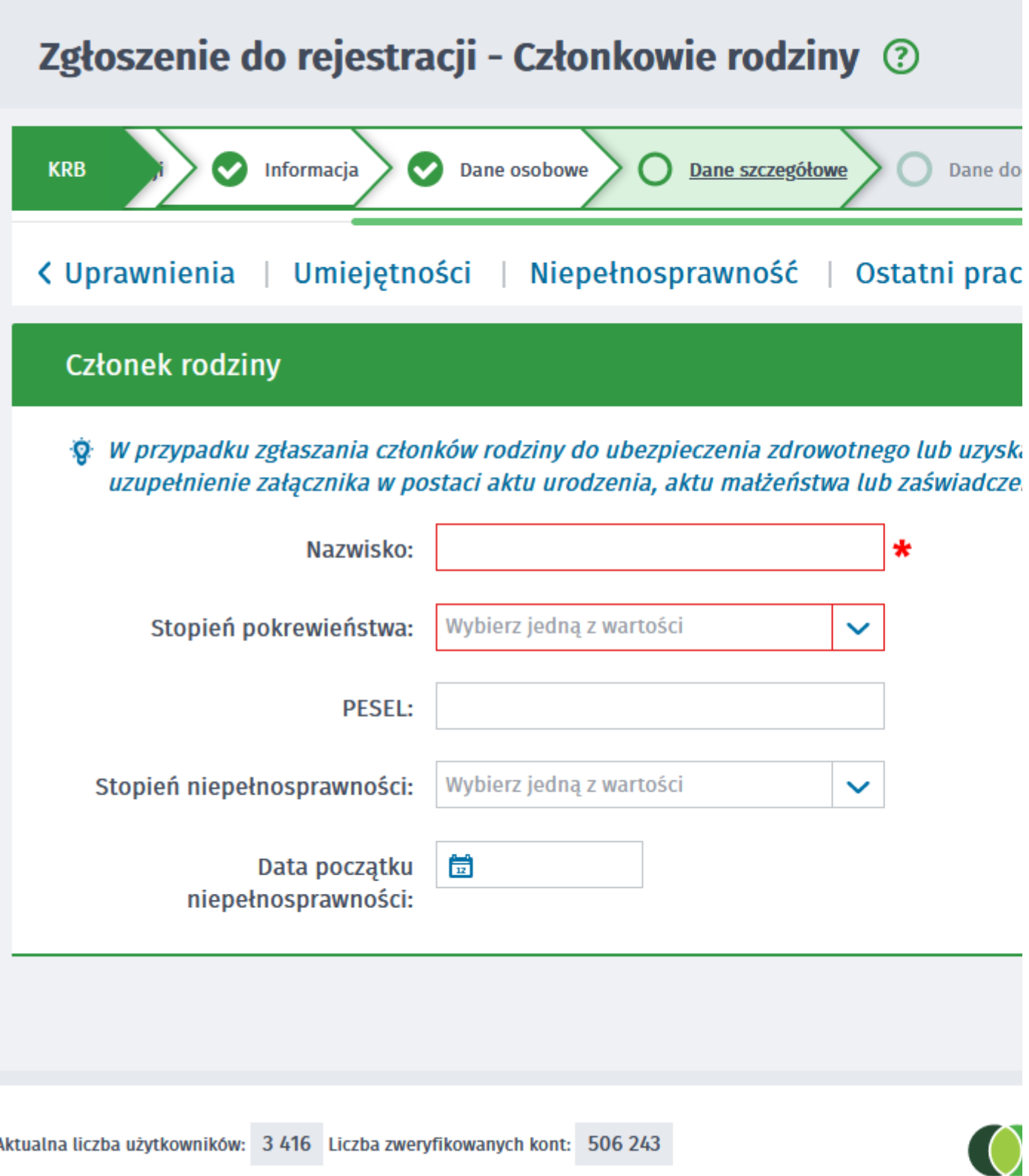

### 15. Po uzupełnieniu wszystkich danych mamy możliwość zweryfikowania załączonych dokumentów oraz w razie potrzeby Dodania dodatkowych załączników

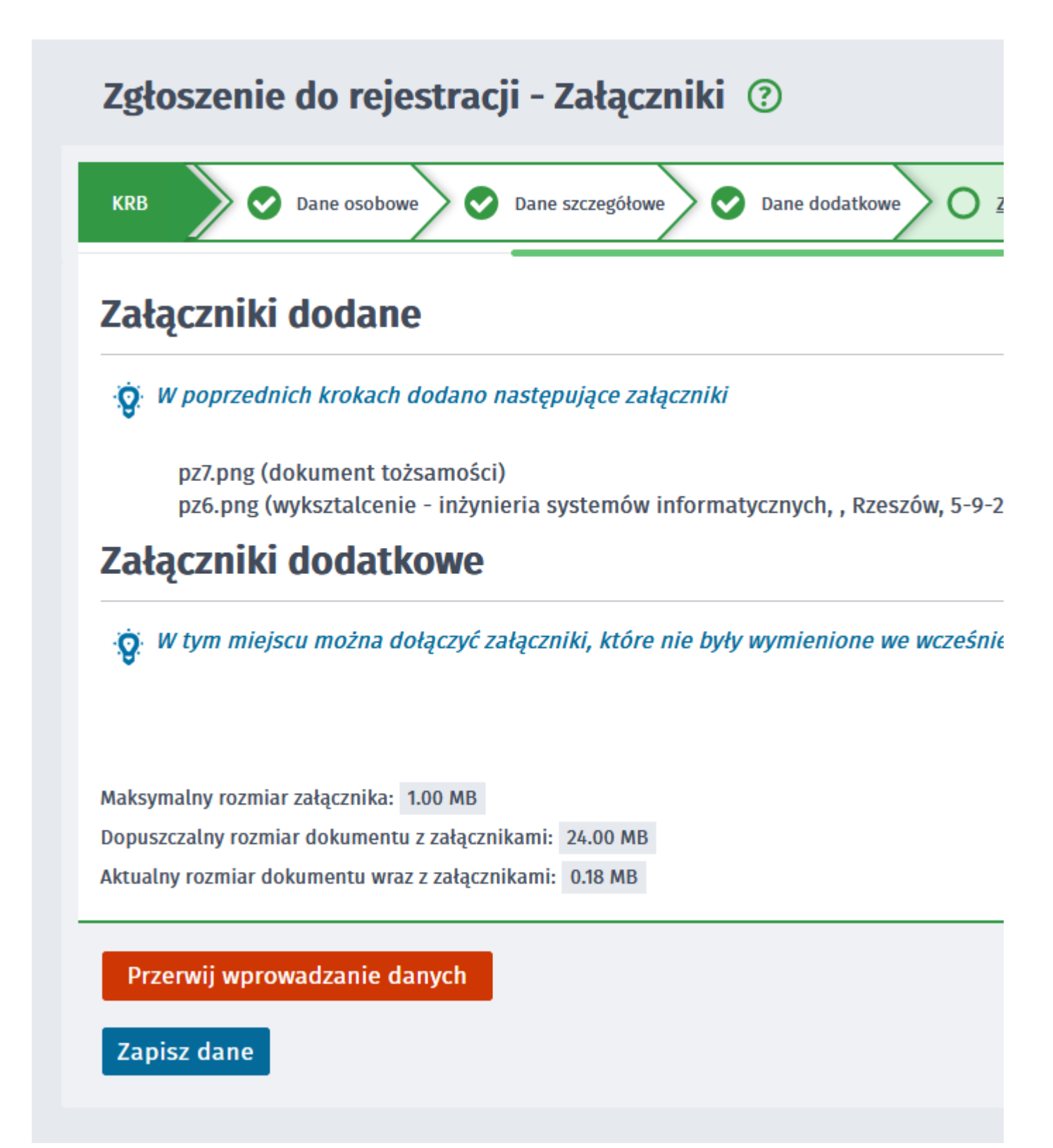

16. W kolejnym kroku przekazujemy dane kontaktowe (telefon, e-mail) - dzięki nim pracownik urzędu będzie mógł skontaktować się w celu wyjaśnienia wątpliwości. Wybieramy również sposób przekazania dokumentów rejestracyjnych (w tym decyzja o rejestracji, czy prawie do zasiłku). Możemy wybrać przekazanie dokumentów LISTOWNIE lub na konto w systemie Praca.gov.pl

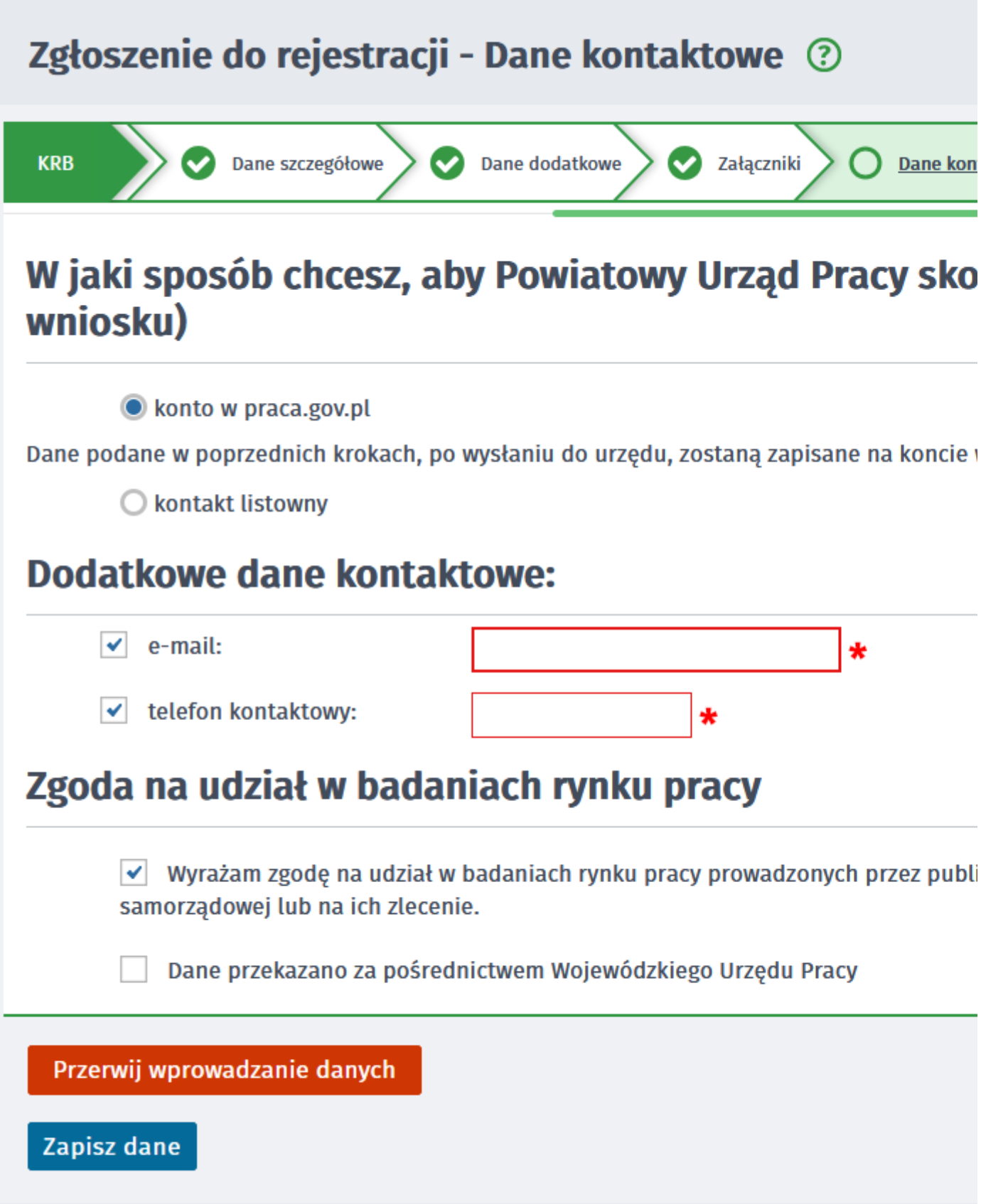

17. W kolejnym kroku akceptujemy Warunki zachowania statusu. Po zaznaczeniu pola Akceptacji możemy również dokonać Podglądu wypełnionego Wniosku.

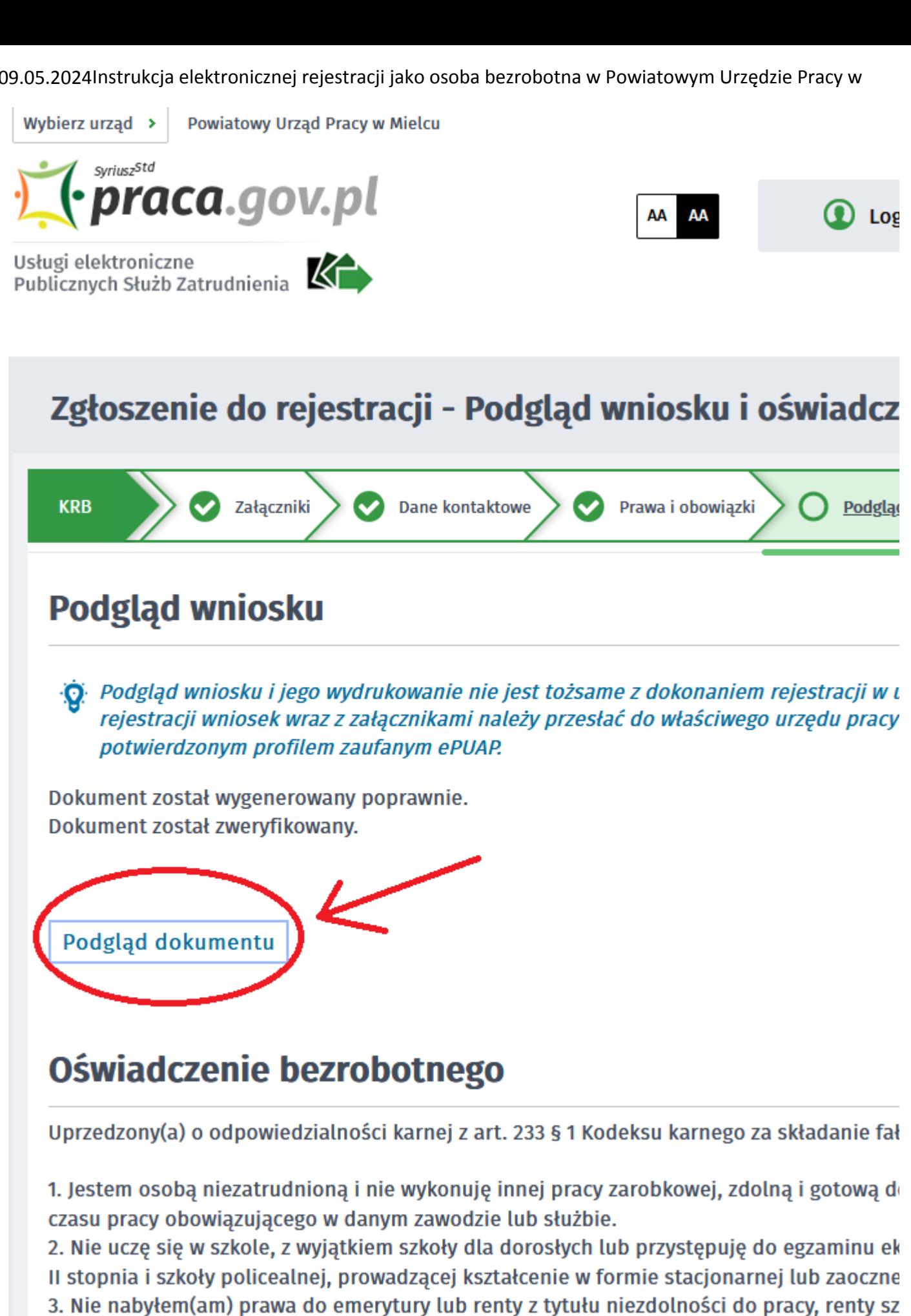

połowę minimalnego wynagrodzenia za pracę. 4. Nie pobieram zasiłku przedemerytalnego, świadczenia przedemerytalnego, nauczyciels świadczenia szkoleniowego, zasiłku chorobowego, macierzyńskiego lub zasiłku w wysoko!

https://bydgoszcz.praca.gov.pl/en/rynek-pracy/aktualnosci/aktualnosc 20 / 27

lub zaprzestaniu prowadzenia pozarolniczej działalności.

18. Jeżeli przekazane dane są poprawne akceptujemy Oświadczenia co do zgodności ze stanem faktycznym.

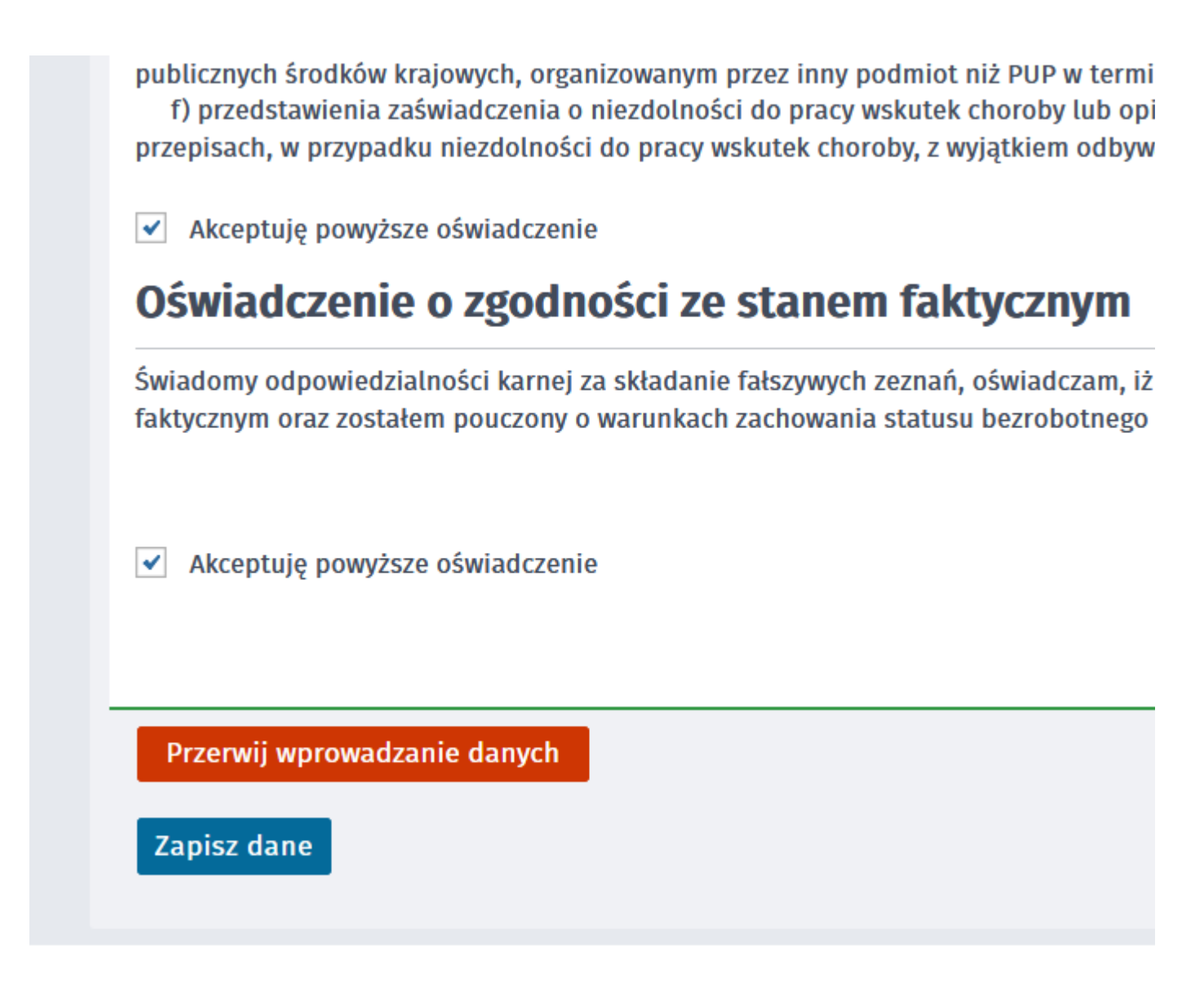

19. Wybieramy sposób identyfikacji wniosku - rodzaj podpisu. W przypadku posiadania Profilu Zaufanego wybieramy Podpisz wniosek profilem zaufanym ePUAP i wyślij

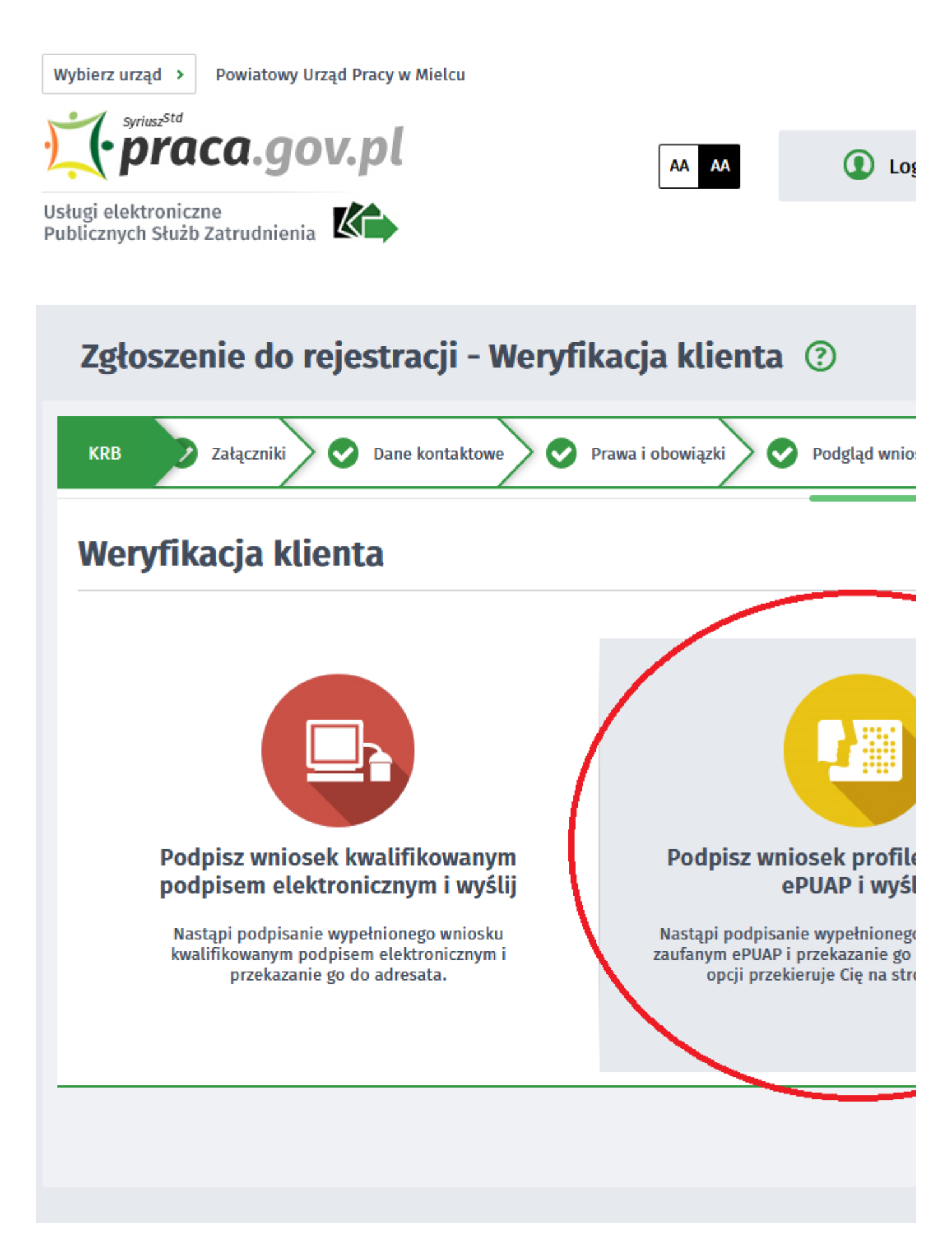

20. Akceptujemy komunikat i system przenosi nas na stronę logowania Profilu Zaufanego. Wprowadzamy dane logowania (login hasło lub poprzez bank) i wybieramy Podpisz wniosek i wyślij.

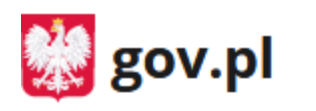

Serwis Rzeczypospolitej Polskiej

Login 〔3〕 Profil Zaufany

## Zaloguj się za pomocą nazwy użytkownika lub adresu e-mail

Nazwa użytkownika lub adres e-mail

Wpisz nazwę użytkownika lub adres e-mail

Nie pamiętam nazwy użytkowni

#### Hasło

Wpisz hasło

Nie pamiętam has

**ZALOGUJ SIĘ** 

### Nie masz Profilu Zaufanego?

Twój bank lub dostawca nie udostępnia logowania?

**ZAŁÓŻ PROFIL** 

21. Po poprawnym wysłaniu wniosku ukaże nam się Podsumowanie - Elektroniczna rejestracja przebiegła pomyślnie.

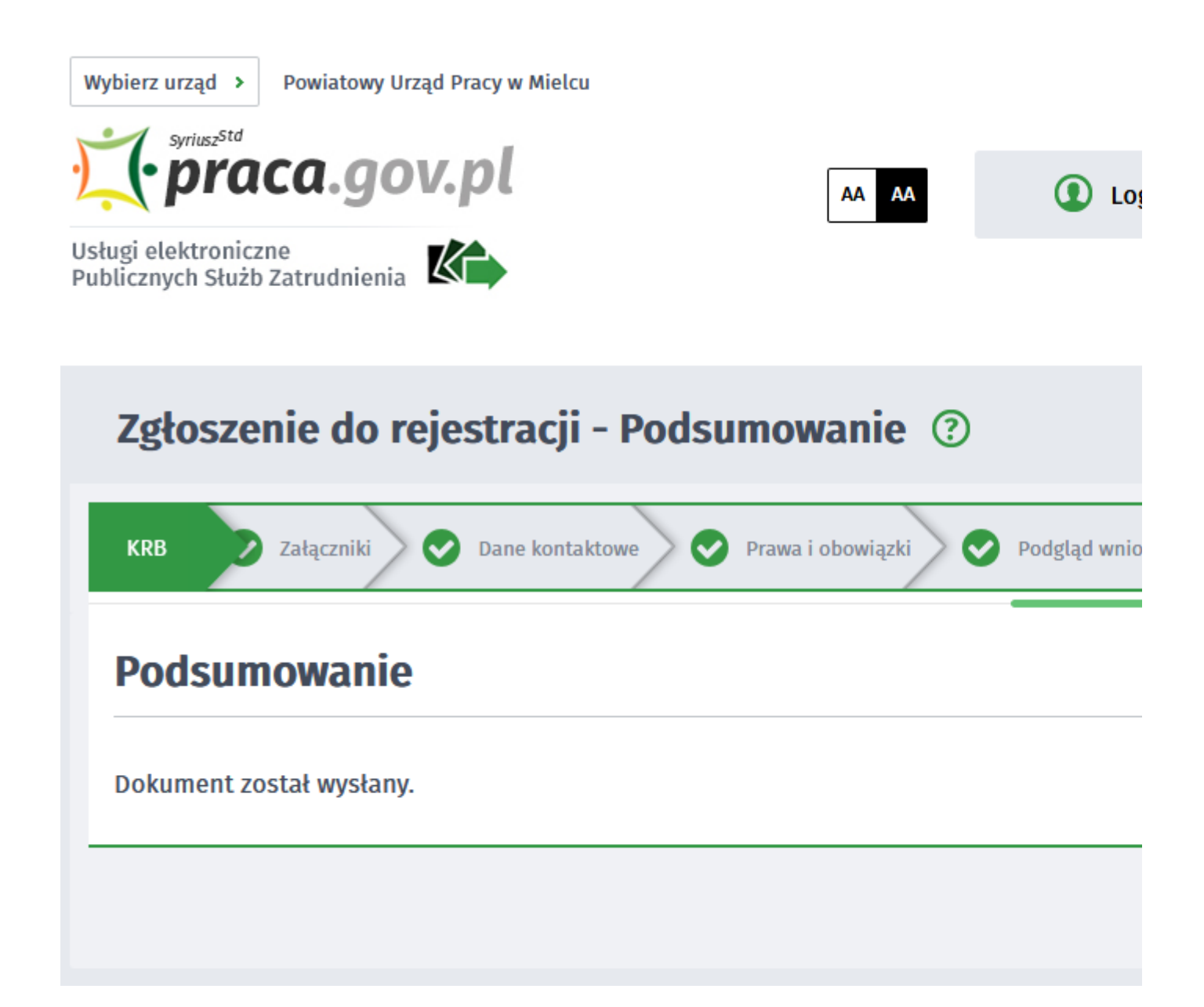

22. Na portalu Praca.gov.pl mamy możliwość zalogowania się i sprawdzenia przesłanego formularza. Aby zalogować się na Praca.gov.pl wybieramy Zaloguj (prawy górny róg)

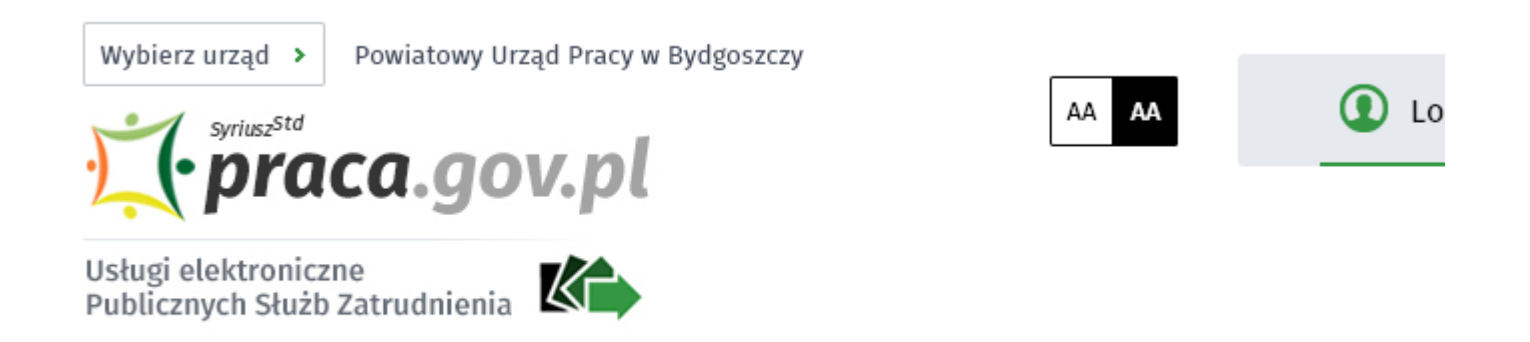

### 23. Logujemy się na przykład posiadanym Profilem Zaufanym (Logowanie przez login.gov.pl)

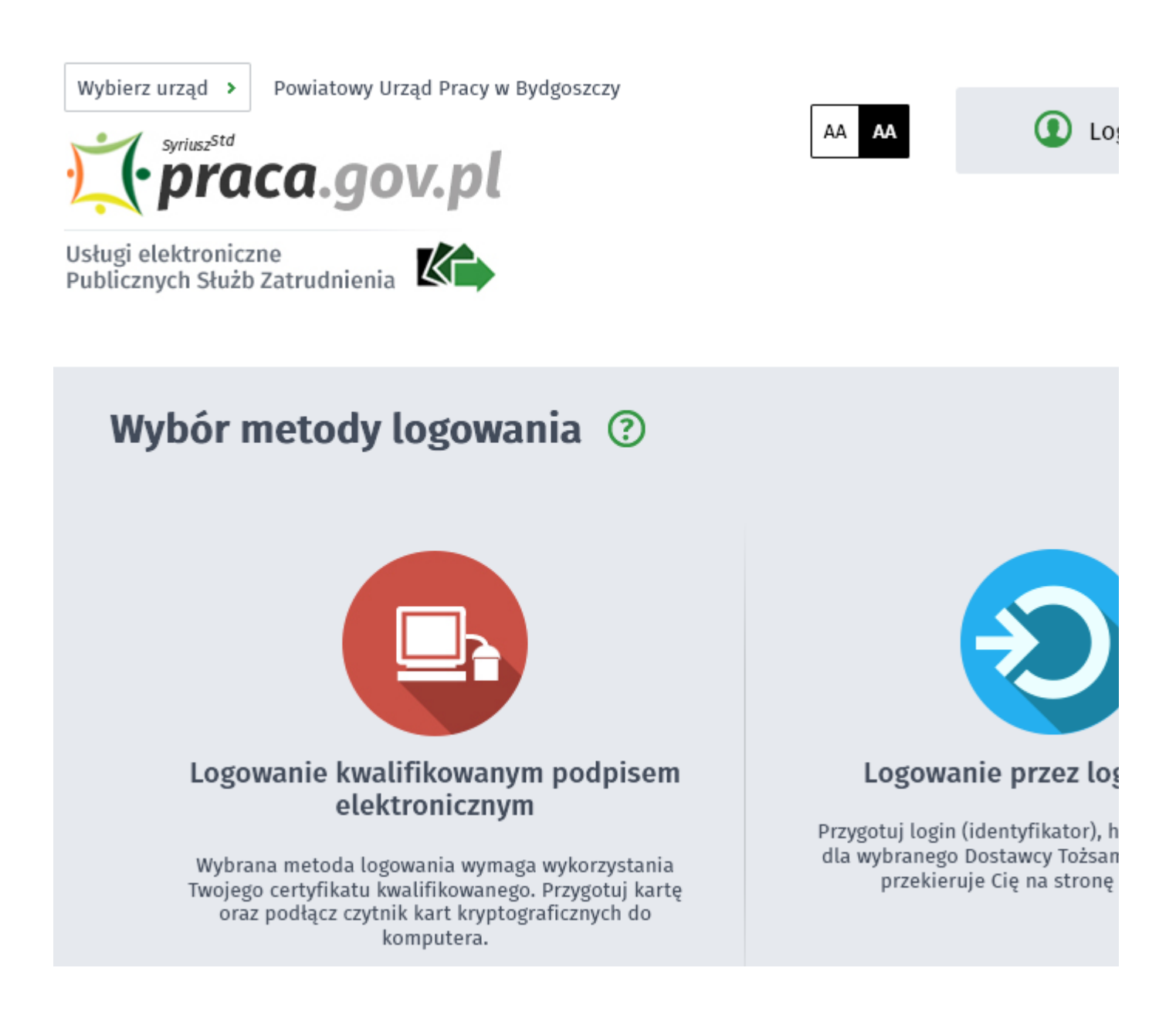

24. Po poprawnym zalogowaniu na zakładce SPRAWY mamy podgląd przesłanego Wniosku o rejestrację.

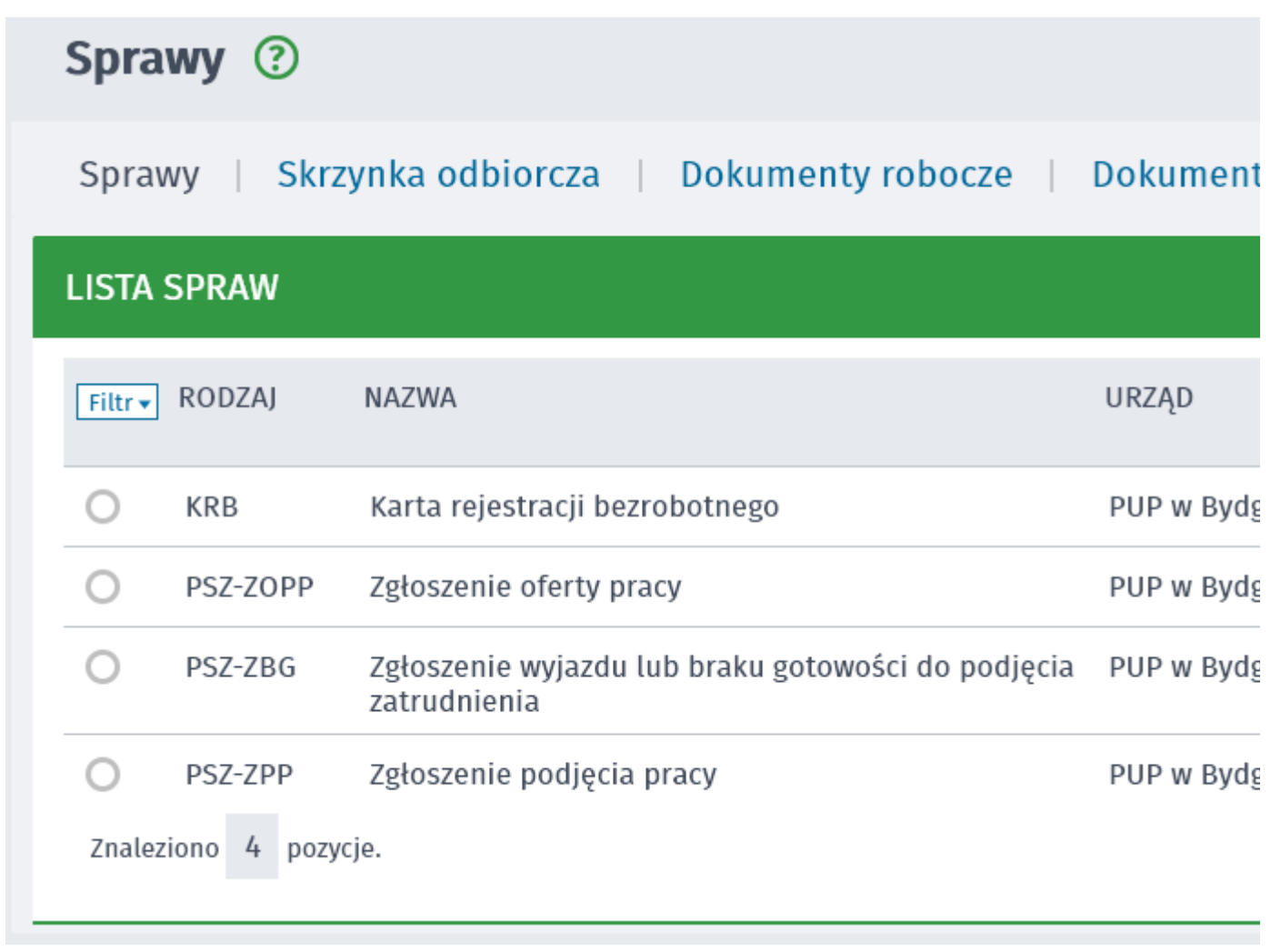

#### UWAGA:

- 1. Rejestracja elektroniczna jest obsługiwana przez pracownika urzędu w możliwie najszybszym terminie nie później niż 30 dni.
- 2. Przesłanie wniosku elektronicznego nie jest równoznaczne z uzyskaniem statusu osoby bezrobotnej. Zgłoszony wniosek o rejestrację zostanie zweryfikowany przez pracownika urzędu, który ustali czy zostały spełnione warunki do jego przyznania.
- 3. Data przyznania statusu osoby bezrobotnej i objęcia ubezpieczeniem zdrowotnym jest datą wysłania wniosku elektronicznego, niezależnie od tego w którym dniu otrzymają Państwo odpowiedź z urzędu.
- 4. W przypadku zaznaczenia "kontakt przez praca.gov.pl" decyzja o przyznaniu statusu i wszelkie dokumenty z urzędu będą przekazywane wyłącznie elektroniczne. Należy logować się na portal praca.gov.pl i sprawdzać kierowane przez urząd do Państwa dokumenty.
- 5. W przypadku wybrania "kontakt listowny" dokumenty zostaną wysłane pocztą na wskazany w formularzu elektronicznym adres korespondencyjny.
- 6. Przekazanie danych kontaktowych: telefon, e-mail umożliwi kontakt pracownika urzędu w przypadku wątpliwości przekazanych danych.